<span id="page-0-0"></span>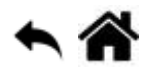

# **Chorégraphe - Le saxophoniste**

[Mise à jour le 9/1/2019]

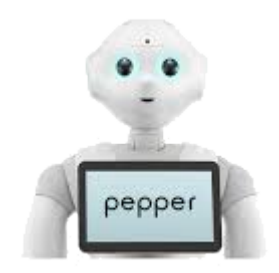

**Niveau** : facile

## **A. Présentation**

Le robot Pepper est capable d'imiter des postures humaines. Dans cet exercice, vous allez le transformer en saxophoniste.

### **Comportement attendu**

Au lancement du programme, le basic channel s'arrête, puis Pepper vous jouera un air de saxophone. A la fin du programme, le basic channel reprend automatiquement.

## **Ce que vous allez faire**

- 1. Connecter l'application Choregraphe à Pepper
- 2. Créer un projet
- 3. Développer un programme d'un comportement (behavior) simple
- 4. Lancer un programme temporaire

## **B. Développement du programme**

- Vous devez mettre en fonctionnement un routeur déjà connu par Pepper (pas besoin de connexion internet)
- Mettre Pepper en marche. A la fin de son cycle de démarrage, il sera connecté automatiquement au routeur.Si vous désirez vérifier sa connexion, deux solutions :
	- 1. Lui demander : « quelle est ton adresse IP ? »
	- 2. Faire un appui bref sur le bouton de mise en marche (sous la tablette)
- Connectez votre PC à ce même routeur wifi, puis lancer Choregraphe (à la mise en route de Choregraphe, celui-ci se connectera automatiquement à un robot virtuel)
- Connectez choregraphe au robot réel
	- 1. Dans la barre d'outil, cliquer sur le bouton wifi vert

2. La fenêtre suivante apparaît :

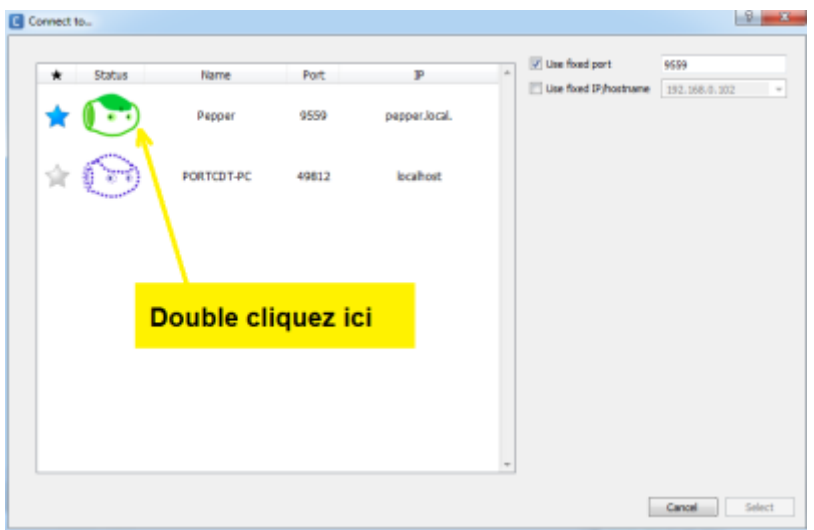

- 1. Attendre la connection avec Pepper (10 à 20 secondes)…
- 2. Vérifiez sur le panneau « vidéo monitor » que vous avez bien le retour vidéo de Pepper

Nb: si la connection échoue, saisir manuellement l'IP fixe de Pepper.

### **Créez votre projet**

Avant de créer un programme, vous devez compléter les propriétés du projet. Dans le panneau "project file", cliquez sur properties, puis renseignez les informations comme ci-dessous:

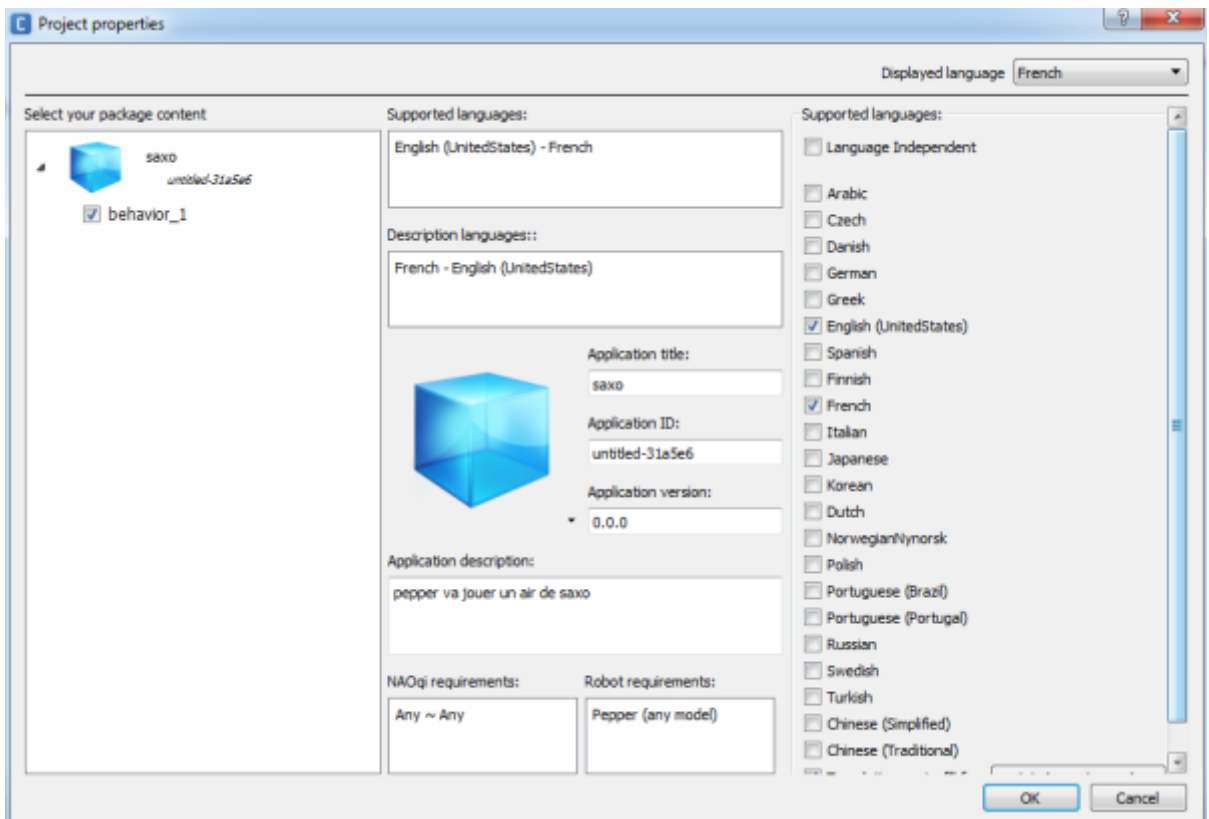

- Réalisez le programme suivant:
	- 1. Dans la bibliothèque de boîtes, sélectionner la boîte saxophone et déposez la dans votre

# espace de travail

2. Réalisez les connections comme ci-dessous

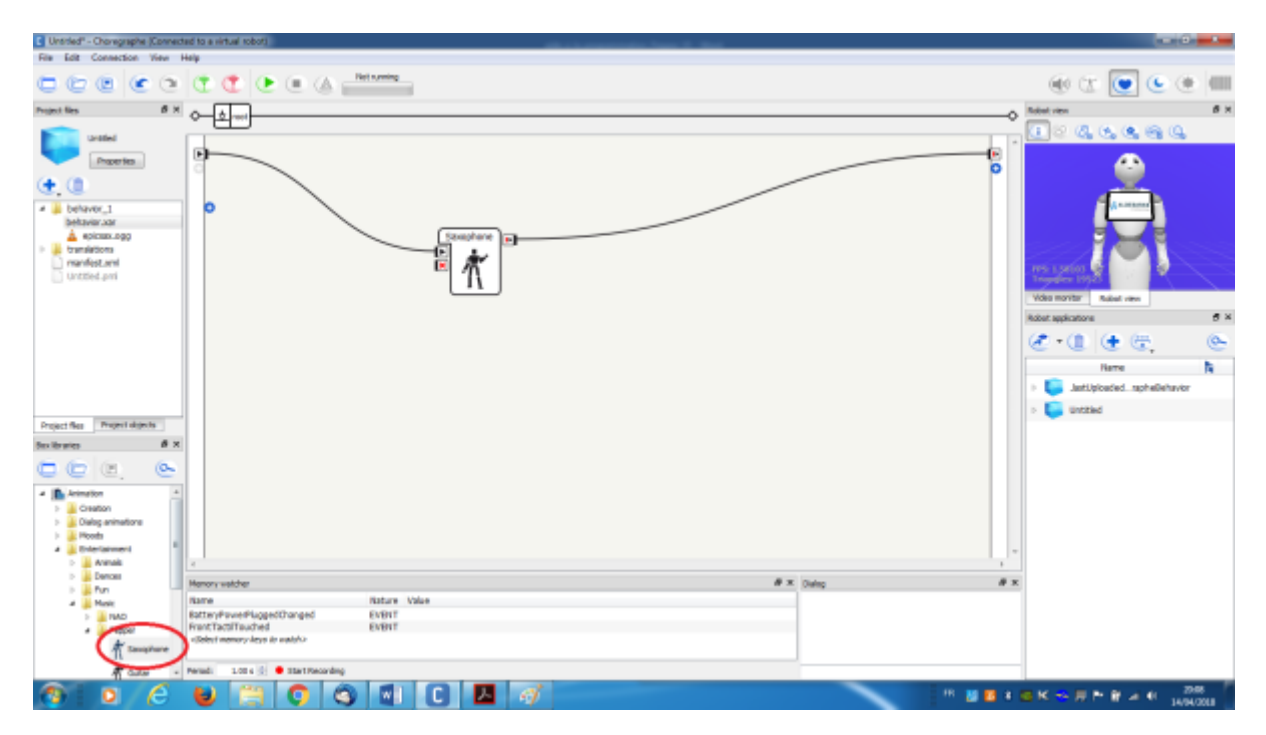

Lancez le programme temporaire: Pour cela, dans la barre d'outil, cliquez sur le bouton vert « play »

**Le programme est implanté dans l'appli temporaire « .lastUploadedChoregapheBehavior » (panneau "robor applications") et Pepper vous joue un air de saxophone !**

# **Télécharger**

Le code source de l'exemple **Le saxophoniste** est téléchargeable [A venir](#page-0-0).

From: <https://webge.fr/dokuwiki/>- **WEBGE Wikis**

Permanent link: **[https://webge.fr/dokuwiki/doku.php?id=pepper:6a1\\_explesaxo](https://webge.fr/dokuwiki/doku.php?id=pepper:6a1_explesaxo)**

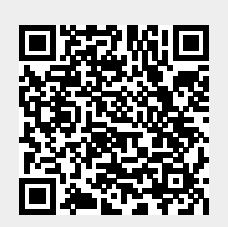

Last update: **2021/08/11 09:19**